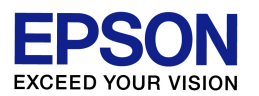

## スキャナドライバ(EPSON Scan)の削除方法

(Windows WindowsXP 環境) エプソンインフォメーションセンター エプソンインフォメーションセンター

作成日:2010/06/10 資料枚数:1 枚

本資料では、Windows XP 環境におけるスキャナドライバの削除方法について説明致します。手順に沿 って最後まで作業を行ってください。

## ◆ スキャナドライバの削除方法

- (1) ご使用製品(プリンタまたはスキャナ)の電源をオフにします。
- (2) [スタート]-[コントロール パネル]の順にクリックし、 [プログラムの追加と削除]をダブルクリックしま す。(ご利用環境によっては、[スタート]-[設定]-[コントロール パネル]の順にクリック、[プログラム の追加と削除]をダブルクリック、の場合もあります。)
- (3) 「プログラムの選択と削除」が選択されているのを確認し、表示された一覧の中から「EPSON Scan」 をクリックして選択し、 [変更と削除]をクリックします。

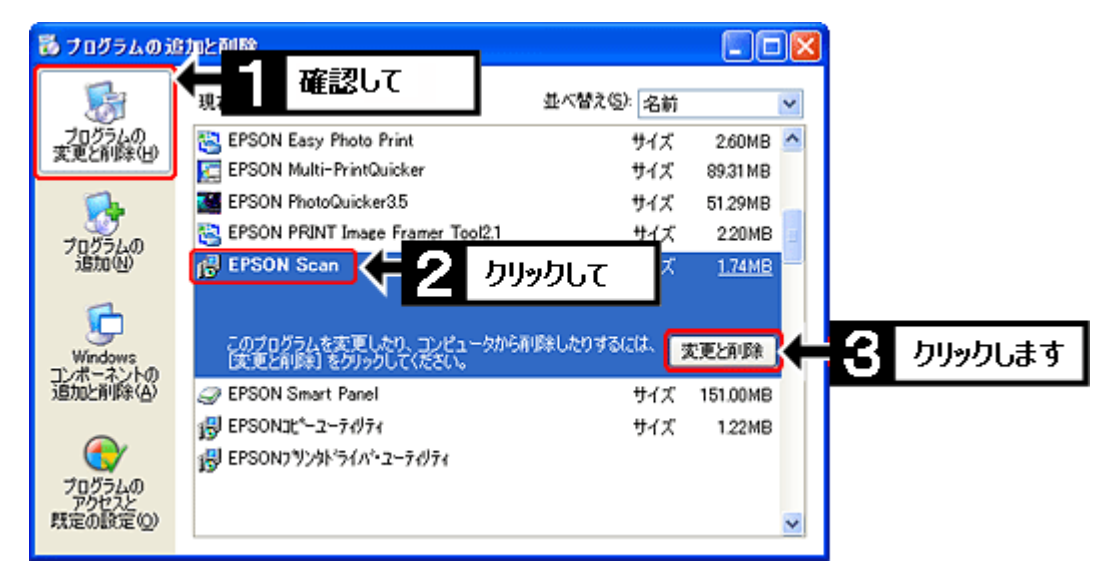

- (4) 「EPSON Scan の削除」画面が表示されたら、[次へ]をクリックします。
- (5) 「読み取り専用ファイルを検出」のメッセージが表示された場合は、[はい]ボタンをクリックします。
- (6) 『EPSON Scan のアンインストールを完了するために、再起動を行う必要があります。』のメッセージ が表示されたら、『今すぐ再起動する。』にチェックが入っていることを確認し、[終了]をクリックします。 コンピュータが自動的に再起動し、再び画面が起動してきたら、ドライバの削除は完了です。